# Sierras Altas 2

### M A N U A L

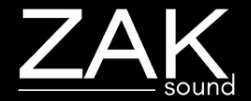

# **Index**

### **Pages:**

- [Requirements](#page-2-0)
- [Automation and MIDI CC](#page-3-0)
- [Home](#page-4-0)
- [Presets](#page-5-0)
- $\cdot$  [FXs](#page-6-0)
- [EQ and filters](#page-7-0)
- [Master](#page-8-0)
- **[Arpeggiator](#page-9-0)**
- [General settings](#page-10-0)

# <span id="page-2-0"></span>Requirements

### **macOS Requirements**

- RAM: 4GB
- macOS 10.11 or higher
- Intel & Native Apple Silicon

### **Windows Requirements**

- RAM: 4GB
- Windows 7 or higher

# <span id="page-3-0"></span>Automation and MIDI CC

### **Automation**

All plugin parameters are automatable, including the XY pads. The graphic equalizer is the only parameter that cannot be automated.

In some DAWs, the Sierras Altas link buttons need to be disabled for the automation to work.

### **MIDI CC**

To assign a MIDI CC parameter to the plugin, simple rightclick on the desired parameter, and you will have two options:

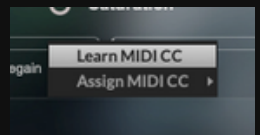

- **Learn MIDI CC**: Perform a movement with a control on your MIDI keyboard, and the plugin will automatically learn the corresponding MIDI CC for the parameter.
- **Assign MIDI CC**: Manually set a specific CC number for the desired parameter to establish a direct control link.

The MIDI CC is stored independently in each preset. If you want global MIDI CCs, it's best to assign a CC to the plugin automatable parameter in your DAW.

# Home

<span id="page-4-0"></span>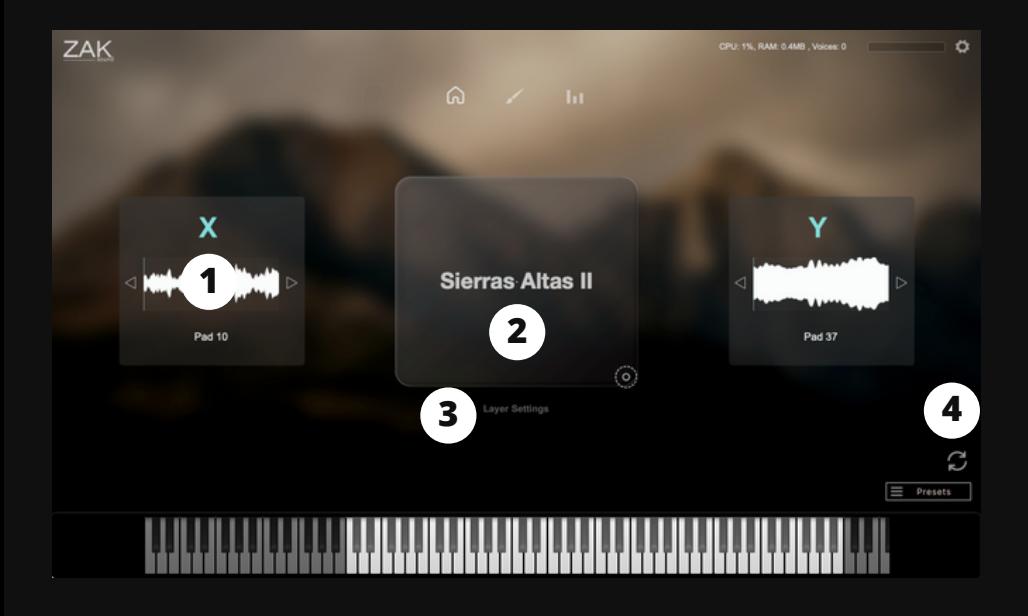

### **1. Layer selector**

X and Y layer selector.

### **2. Volume of both layers**

Controls the volume of both layers: Horizontal (X), Vertical (Y).

#### **3. Layer settings**

Opens a panel with ADSR, Pan and MIDI Transpose for each layer.

### **4. Randomize button**

Randomly selects two layers.

### Presets

<span id="page-5-0"></span>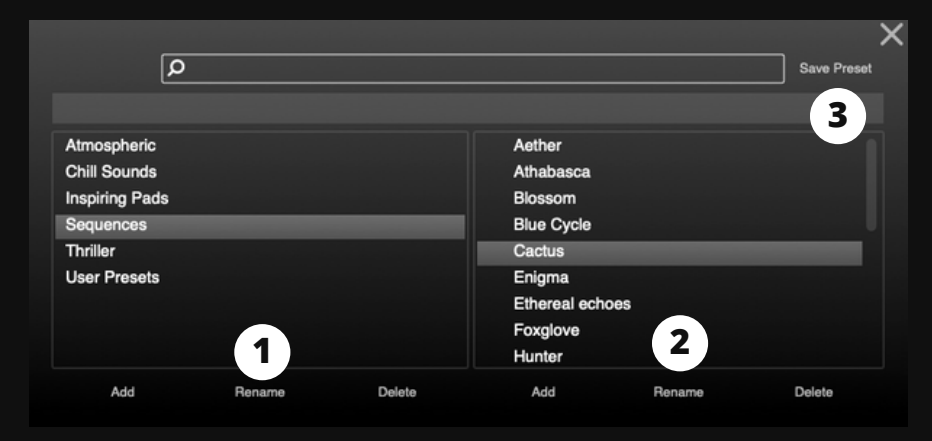

Presets created with different plugin settings. You can create or modify your own presets for future use.

### **1. Add/Rename/Delete**

Add, rename, or delete categories.

### **2. Add/Rename/Delete**

Add, rename, or delete presets.

### **3. Save preset**

This button is used to overwrite existing presets. It's not for saving new presets. To save new presets, you must click "Add".

### FXs

<span id="page-6-0"></span>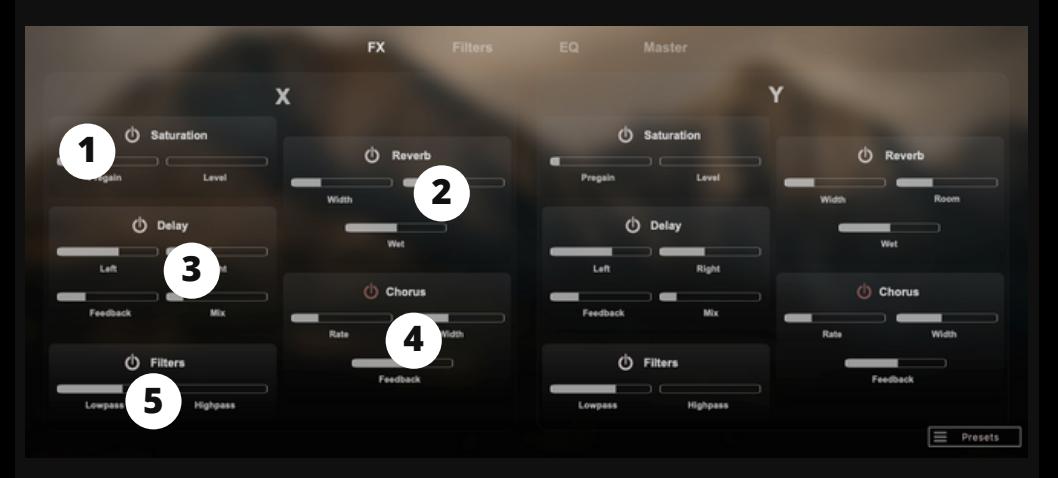

### **1. Saturation**

Pregain: Increases the signal gain. Saturation: Adds saturation to the signal.

### **2. Reverb**

Width: Adjusts the stereo width of the reverb. Room: Controls the size of the reverb. Wet: Mixes the dry signal with the reverb.

### **3. Delay**

Left: Sets the delay time for the left side. Synced with DAW. Right: Sets the delay time for the right side. Synced with DAW. Feedback: Adjusts the number of repetitions of the delay. Mix: Mixes the dry signal with the delay signal.

### **4. Chorus**

Rate: Determines the speed of pitch modulation in the chorus effect. Width: Controls the intensity or depth of the chorus effect. Feedback: Adjusts the amount of processed audio fed back into the chorus effect.

### **5. Filters**

Lowpass: Cuts off high frequencies. Highpass: Cuts off low frequencies.

# EQ

<span id="page-7-0"></span>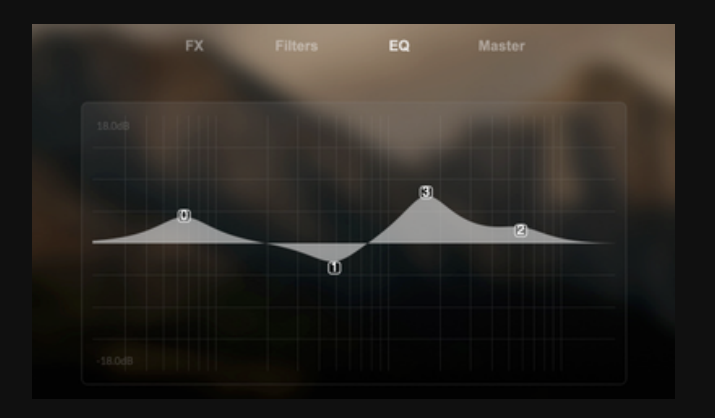

Multi-point graphic EQ: Allows you to add or move points by leftclicking, and change their type or delete points by right-clicking.

## Filters

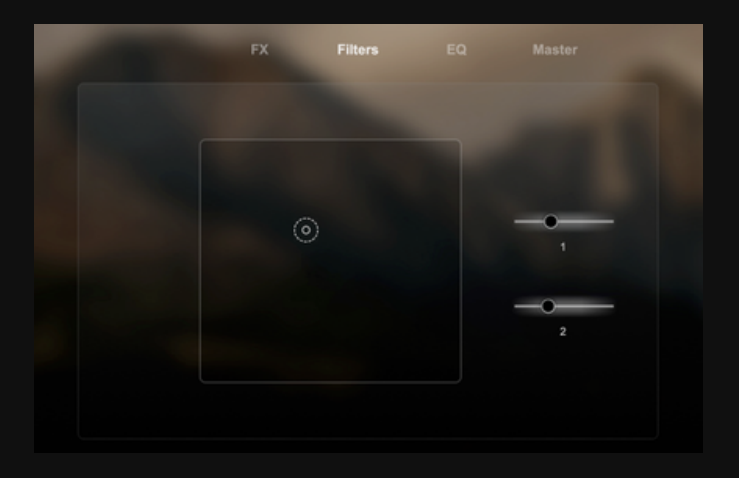

### **1. XY Pad**

Two graphical filters. One moves up and down, and the other moves sideways.

### **2. Lowpass**

Cuts off high frequencies.

### **3. Highpass**

Cuts off low frequencies.

### Master

<span id="page-8-0"></span>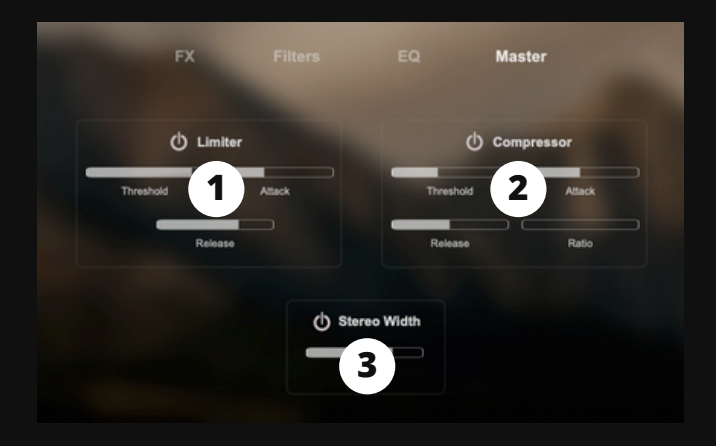

### **1. Limiter**

Threshold: Sets the level at which the limiter begins to reduce volume. Attack: Determines how quickly the limiter responds to audio above the threshold. Release: Controls how quickly the limiter stops compressing audio once it falls below the threshold.

### **2. Compressor**

Threshold: The level where compression starts reducing volume. Attack: Time it takes for compression to kick in after crossing the threshold. Release: Time it takes for compression to stop after falling below the threshold. Ratio: The degree of compression applied based on the input level above the threshold.

### **3. Stereo Width**

Increases the stereo sensation. This setting applies only to the piano signal.

# Arpeggiator

<span id="page-9-0"></span>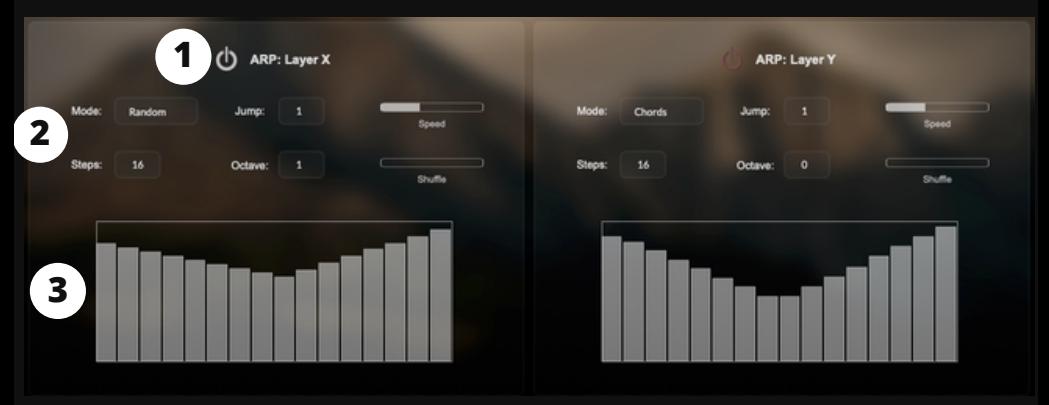

Each layer has an independent arpeggiator that can be turned on or off.

### **1. On/off**

On/off button of each layer arpeggiator.

### **2. Arpeggiator settings**

Mode: Sets the order in which the notes are played: up, down, up-down, down-up, random, or chords.

Steps: Determines the number of notes/chords played in one arpeggiator cycle.

Jump: Sets the distance between consecutive notes/chords in the arpeggiated sequence.

Octave: Defines the range of pitches the arpeggiator spans, in terms of octaves.

Speed: Controls how fast or slow the arpeggiator plays the notes/chords.

Shuffle: Adds a rhythmic swing or groove to the arpeggiated sequence.

### **3. Arpeggiator steps**

Nothing to explain here.

# General Settings

<span id="page-10-0"></span>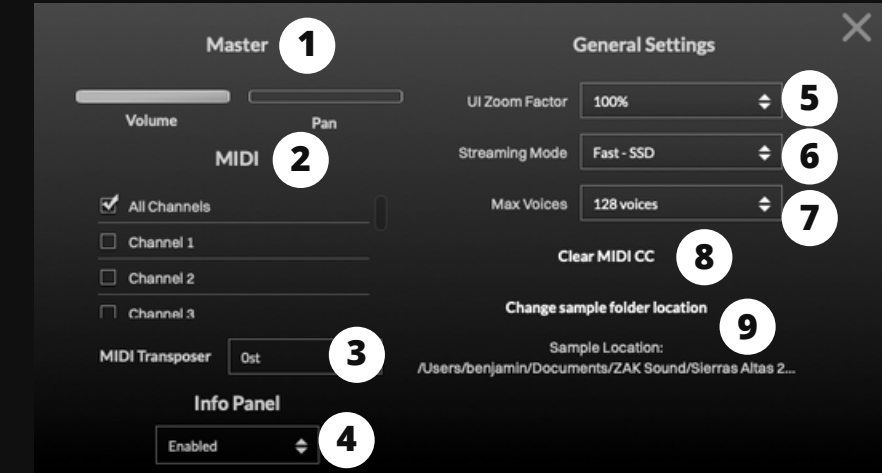

### **1. Master settings**

General volume and panning.

### **2. MIDI**

Selects the MIDI channels

### **3. General MIDI Transporter**

Transponses all MIDI notes up or down (semi-tones).

### **4. Info panel**

Enables or disables the info panel.

#### **5. UI Zoom Factor**

If your screen is less than 1100 pixels, you can reduce the size.

#### **6. Streaming mode**

Select SSD or HDD.

#### **7. Max Voices**

Sets the maximum number of simultaneous voices.

### **8. Clear MIDI CC**

Removes all assigned MIDI CC.

### **9. Change sample locations**

If you change the location of the samples, make sure to update this folder.